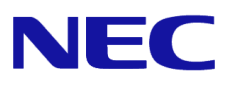

# **Windows Server® 2022**

## **NIC Teaming (LBFO) Setup Guide**

Windows Server is a registered trademark of Microsoft Corporation in United States and other countries.

All other product, brand, or trade names used in this publication are the trademarks orregistered trademarks of their respective trademark owners.

The information in this document is subject to change at any time.

Reproduction of this document or portions thereof without prior written approval of NEC is prohibited.

This document and the NEC product(s) discussed in this document are warranted in accordance with the terms of the Warranty Statement accompanying each product.

Copyright(c) 2022 NEC Corporation All rights reserved.

Mar 1, 2022 Rev.1

## **Introduction**

This document provides for setup information of Windows Server 2022 NIC Teaming on Express5800 Series servers.

#### Latest editions

This document was created based on the information available at the time of its creation. The screen images, messages and procedures may differ from the actual screens, messages and procedures. Substitute as appropriate when content has been modified.

The most recent version of this document, as well as other related documents, is also available for download from the following website.

**<http://www.58support.nec.co.jp/global/download/w2022/index.html>**

## **Setup of Windows Server 2022 NIC Teaming (LBFO)**

Set up the network adapter teaming feature as shown below.

## ■ **Launching the NIC teaming setup tool**

- 1. Launch Server Manager.
- 2. Select **Local Server**.
- 3. In the Properties window, click **Enable** or **Disable** for **NIC teaming**. The NIC teaming setup tool will launch.

**NOTE**: The NIC teaming setup tool can also be launched by opening the Run dialog box, typing <lbfoadmin /server .>, and then pressing the <Enter> key.

#### **Creating a team**

Create a team by using the NIC teaming setup tool.

1. In the **Servers** section, select the name of the server to set up.

If there is only one server connected, the name of the server is selected automatically.

- 2. In the **Teams** section, under **Tasks**, select **New Team**. The **New Team** wizard then starts.
- 3. Type the name of the team to create, and then select the network adapter to include in the team from the **Member adapters** list.
- 4. Click **Additional properties**.
- 5. Specify the required settings, and then click **OK**.

#### **Teaming mode**

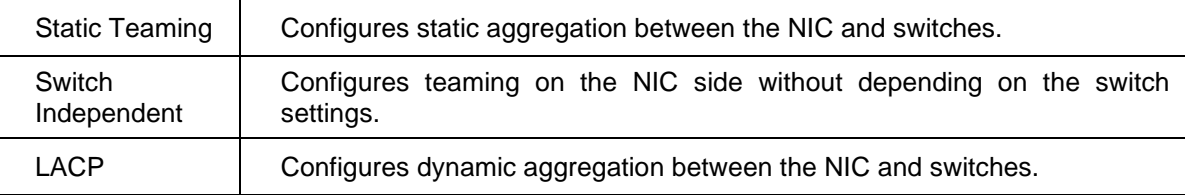

#### **Load balancing mode**

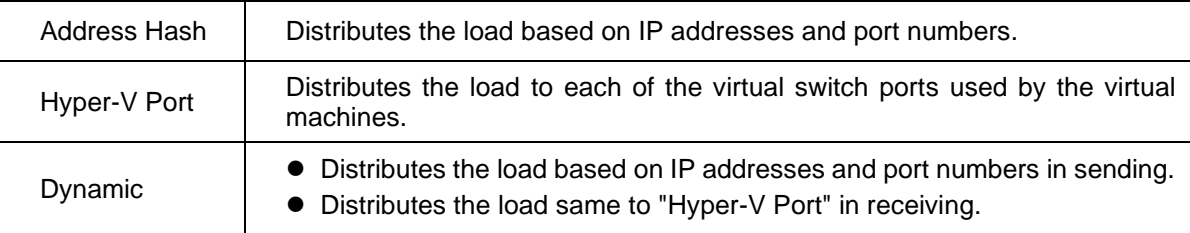

#### **Standby adapter**

Select one adapter to be set to standby mode from the adapters in the team.

Setting all adapters to active mode is also possible.

#### **Primary team interface**

Any VLAN ID can be specified for the primary team interface.

#### ■ Removing a team

Remove a team by using the NIC teaming setup tool.

1. In the **Servers** section, select the name of the server to set up.

If there is only one server connected, the name of the server is selected automatically.

- 2. In the **Teams** section, select the team to remove.
- 3. In the **Teams** section, under **Tasks**, select **Delete**.
- 4. The message box to confirm appears, then click **Delete team**.

### ◼ **Notes and restrictions**

- NIC teaming on a guest OS is not supported.
- Teaming of Virtual NICs on the host OS is not supported in the Hyper-V environment.
- When STP (Spanning Tree Protocol) is enabled on network switch ports to which network adapters of the team are connected, network communications may be disrupted. Disable STP, or configure "PortFast" or "EdgePort" to the ports.

\* About setting the network switch of the connection destination, see the manual of the network switch.

- All NICs in a team must connect to the same subnet.
- Teaming of different speed NICs is not supported.
- Teaming of different vendor's NICs is not supported.
- When teaming is configured in a Network Load Balancing(NLB) environment, you should select multicast mode on the NLB cluster.
- When a team is removed, the following error message may be logged in the system event log. You can safely ignore this error message.

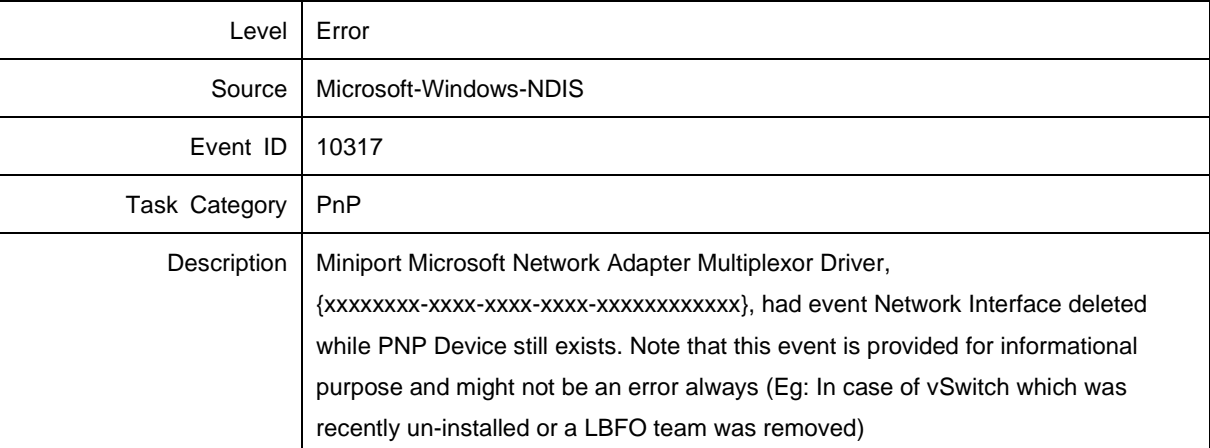

- In a Windows Server Failover Cluster environment, heartbeat interruption or failover may occur if you configure Active-Standby teaming. To avoid this, you should configure multiple NICs in Active Mode in a team so that all the NICs do not fail simultaneously.
- In Hyper-V environments, binding a teaming adapter to the virtual switch is deprecated. Please use SET(Switch Embedded Teaming) when you use teaming in combination with a virtual switch.

#### **Document Revision History**

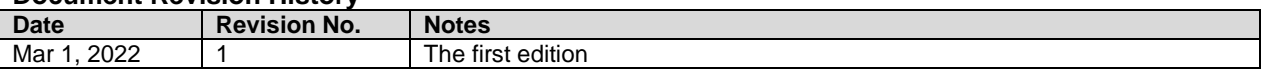